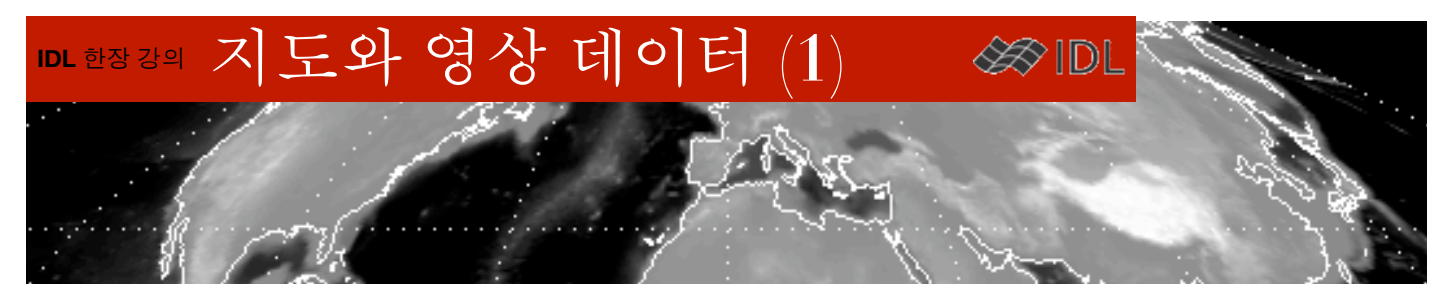

### 지도와 영상 데이터

지도의 투영법에 맞추어 영상 데이터를 표출할 경우가 있습니다. 이런 종류의 영상은 위성 영상, 기상 예 보 자료, 영상(2차원 배열) 형태로 배포되는 해수온, 강수량, 기온 자료 등 IDL 사용자들이 흔히 다루는 데 이터들입니다. 천문학자들의 적경/적위 개념도 결국은 구면을 평면에 투영하고자 하는 지도의 경위도와 똑같은 것이어서, 천구상에 우주 배경 복사 분포라든지 특정 밴드의 전파 강도 같은 데이터를 매핑할 때 에 같은 개념을 적용할 수 있습니다.

IDL에서 지도를 다루는 데에는 MAP\_SET 프로시저를 이용하는 방법과 iMap을 이용하는 두가지 방법이 있 습니다. 이 문서에서는 MAP\_SET을 이용한 방법을 다룹니다.

### 개요

다이렉트 그래픽 체제에서 지도에 영상 데이터를 표출하는 방법은 MAP\_SET과 MAP\_IMAGE를 통해 이루 어집니다. 프로그래밍 스타일마다 다르지만 일반적으로 다음 순서를 따릅니다.

- 1) 영상을 읽어 옵니다.
- $2)$  디폴트 설정은 영상의 좌우 범위는 경도 -180 $\sim$ +180, 아래위 범위는 위도 -90 $\sim$ +90입니다. 이 조건 에 맞지 않는 경우라면,

a. 영상을 디폴트 설정에 맞게 수정합니다. (예제 1)

- b. 영상의 상하좌우변의 경위도 좌표가 어떻게 되는지 확인해 둡니다. (예제 2)
- 3) MAP\_SET 프로시저를 이용하여 지도 좌표계를 선언합니다.
- 4) MAP\_IMAGE() 함수를 이용하여 원본 영상을 지도에 맞는 영상으로 변형합니다. 영상의 위경도 범 위가 디폴트 설정과 다르다면 이 단계에서 영상의 실제 범위를 IDL에 알려 줍니다.
- 5) 4)의 결과를 화면에 디스플레이 합니다.
- 6) 필요한 경우 영상 위에 해안선이나 국경선, 경위도선 등을 덧그립니다.

MAP\_IMAGE() 는 가장 최근에 수행한 MAP\_SET의 설정에 맞추어 영상을 변형하므로 3)과 4)의 순서가 바 뀌지 않도록 하세요.

### 예제 1.

예제 파일, IDL\_DIR/examples/data/worldelv.dat은 전세계의 고도 분포를 담은 360\*360의 크기의 영상입니다.

IDL> file=filepath('worldelv.dat', subdir=['examples', 'data'])

IDL> data=read\_binary(file, data\_dims=[360, 360])

IDL> help, data

 $DATA$  BYTE  $= \text{Array}[360, 360]$ 

IDL> tv, data

영상의 경도 범위가 0도̃360도로 되어 있는 것을 확인할 수 있습니다. MAP\_IMAGE() 가 원하는 범위는 -180도̃180도입니다. 영상을 오른쪽으로 180픽셀 이동하면 원하는 범 위로 만들 수 있습니다.

IDL> data=shift(data, 180, 0)

;경도방향 180픽셀 이동, 위도 방향으로는 이동할 필요가 없어 0으로 합니다.

IDL> tv, data

지도를 그릴 창을 하나 열어 보겠습니다.

IDL> window, 2, xsize=800, ysize=500, title='Map Image' 가장 중요한 것은 MAP\_SET으로 원하는 지도 좌표계를 설정하는 것입니다.

IDL> map\_set, /MERCATOR, title='MAP\_IMAGE test' 이제 본격적으로 영상을 위 지도 창에 끼워 맞출 차례입니다.

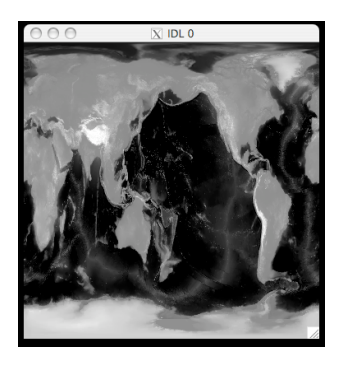

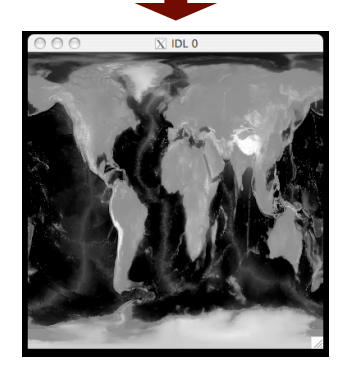

# **IDL** 한장 강의 지도와 영상 데이터 **(1)**

## MAP\_IMAGE() 함수의 문법 :

Result = MAP\_IMAGE(Image, [StartX, StartY [, Xsize, Ysize]] [, COMPRESS ={1|2|3|4}] [,/BILINEAR]

[, LATMIN=degrees{-90 to 90}] [, LATMAX=degrees{-90 to 90}]

[, LONMIN=degrees{-180 to 180} [, LONMAX=degrees{-180 to 180}]

[, MAX\_VALUE=value] [,MIN\_VALUE=value] [,MISSING=value] [,MASK=variable] [, ...]

### IDL> result=map\_image(data, x0, y0)

IDL $>$  tv, result, x0, y0

x0, y0 는 문법상 StartX, StartY에 해당하며, 결과 영상을 화면에 뿌릴 때, X/Y 방향으로 각각 얼마만큼 옮겨야 하는지를 계산해 줍니다(함 수로 부터 리턴받는 변수입니다). 이 값은 tv에서 활용하지요.

결과물의 해상도가 마음에 들지 않는다면, COMPRESS 키워드와 BILINEAR 키워드를 사용해 볼 수 있습니다. COMPRESS의 디폴트 값 은 4이며 1이 가장 좋은(연산 시간은 가장 깁니다) 결과를 보여 줍니 다.

필요에 따라 MAP\_CONTINENTS와 MAP\_GRID로 해안선 및 경위도선 을 추가할 수 있습니다.

MAP\_SET 설정을 바꾸어 다른 투영법으로도 변환해 보세요.

### 예제 2.

예제 1과 달리 영상이 전지구를 커버하지 않는다면, MAP\_IMAGE를 수행할 때, 영상의 범위를 알려 주어야 합니다.

Tohoku 대학에서 "New Generation Sear Surface Temperature for Open Ocean ver 1.0" 사이트를 통해 배포하는 데이터는 범위가 위도 13̃63N, 경도 116̃166E을 커버한다고 공지되어 있습니다. http://www.ocean.caos.tohoku.ac.jp/~merge/sstbinary/actvalbm.cgi

이 사이트에서 배포하는 해수온 영상 데이터를 지도상에 표출하는 일반적인 과정을 소개합니다.

device, decomposed=0

loadct, 39

file='/Users/yi/Desktop/msst2009112812.raw' ;파일의 위치는 다를 수 있습니다. ;바이너리 데이터가 1000X1000의 크기이며 200바이트의 헤더를 가진 경우

data=read\_binary(file, data\_dims=[1000, 1000], DATA\_START=200)

;사이트의 가이드에 따라 다음과 같이 해수온(섭씨 온도)으로 변환합니다.

sst=data\*0.15 - 3.0

window, 3, xsize=400, ysize=400, title='Limited Lat/Lon'

map\_set, 38, 141, /LAMBERT, limit=[10, 113, 66, 169], title='SST example', \$

POSITION=[0.1, 0.2, 0.9, 0.9]

;color bar와 값을 일치시키기 위해 최대/최소값 설정 sstscl=bytscl(sst, min=-3.0, max=30) ;LATMIN, LATMAX, LONMIN, LONMAX 지정 result=map\_image(sstscl, x0, y0, /BILINEAR, COMPRESS=1, \$ latmin=13, latmax=63, lonmin=116, lonmax=166) tv, result, x0, y0 map\_continents map\_grid ;David Fanning의 COLORBAR 프로시저를 이용하였습니다. colorbar, position=[0.15, 0.1, 0.85, 0.15], range=[-3.0, 30], \$

DIVISIONS=10

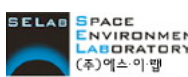

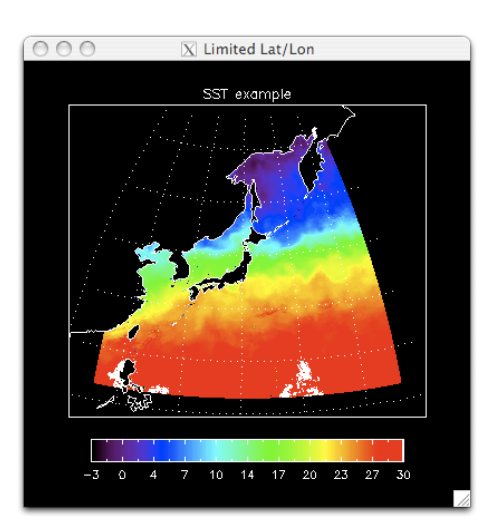

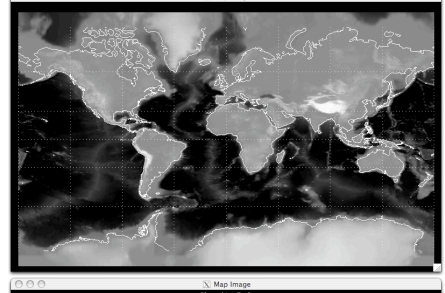

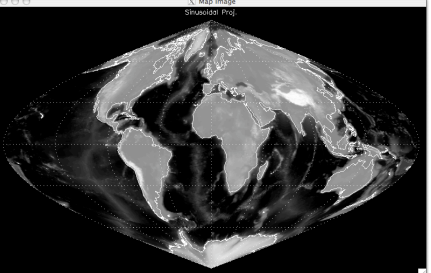